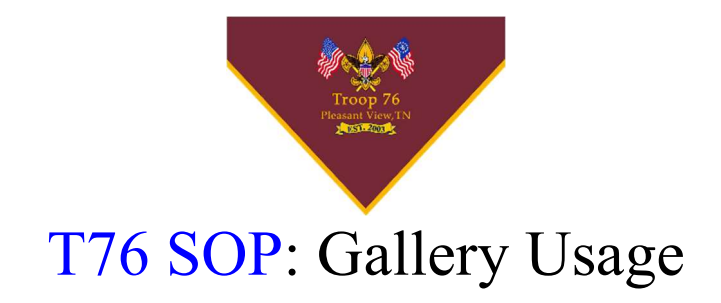

### Revision:

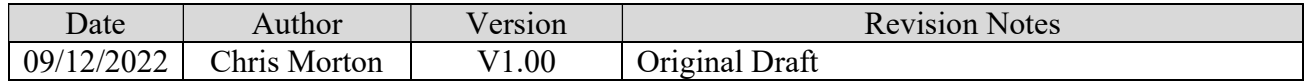

### Purpose:

Show how to use the photo gallery on the website

### Policy/Requirements:

Need to have an account created on the website

### I. Accessing Gallery

- 1) Log in to the website by clicking the Sign In link in the upper right-hand corner
- 2) Once signed in, click the Gallery button in the middle of the Nav bar

## II. Navigation

On the main gallery page, it has boxes for each category that has been created

**Gallery Home** 

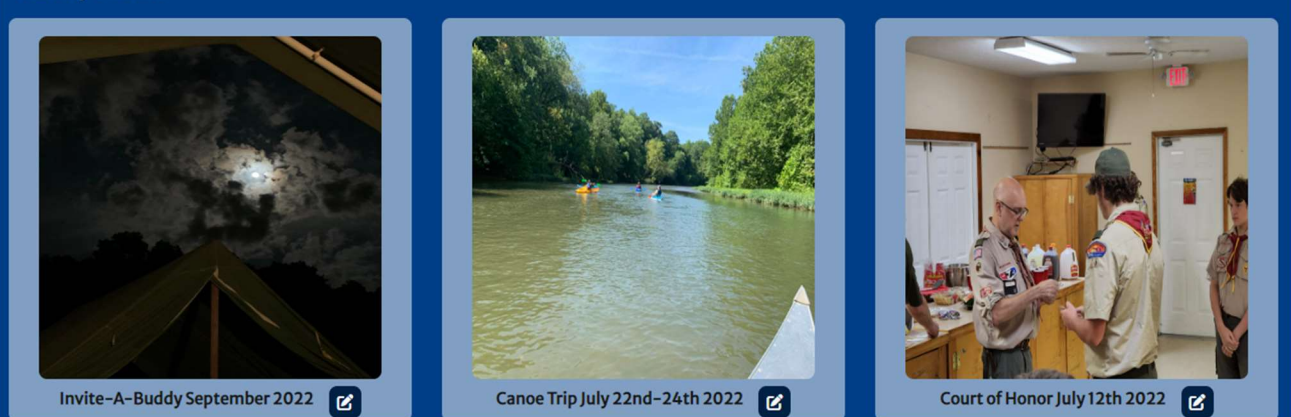

Click on the picture of the gallery to go to the photos page for the category

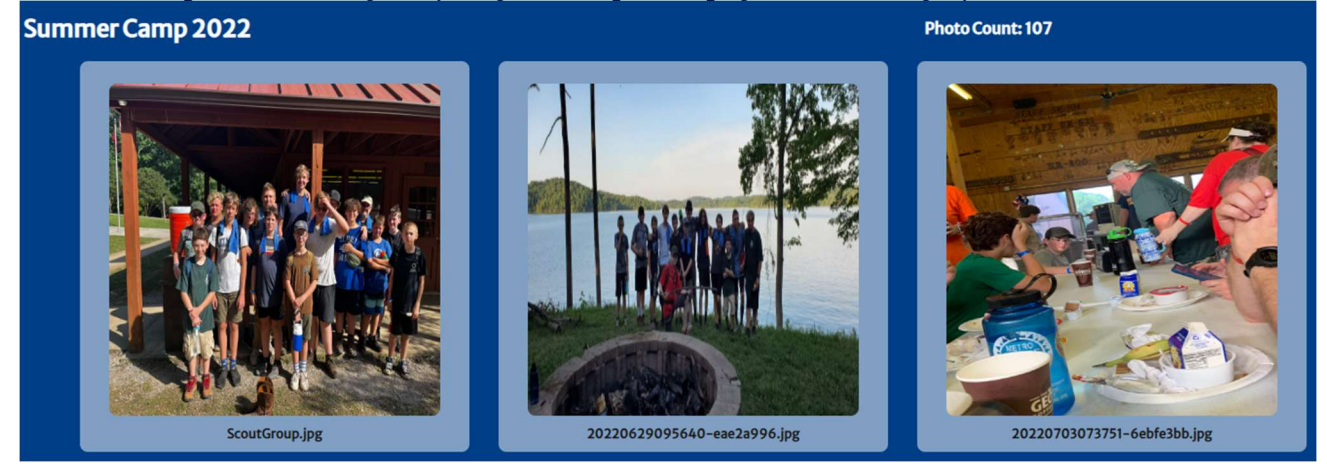

Click on a photo to get to the details page for the photo **ScoutGroup.jpg** 

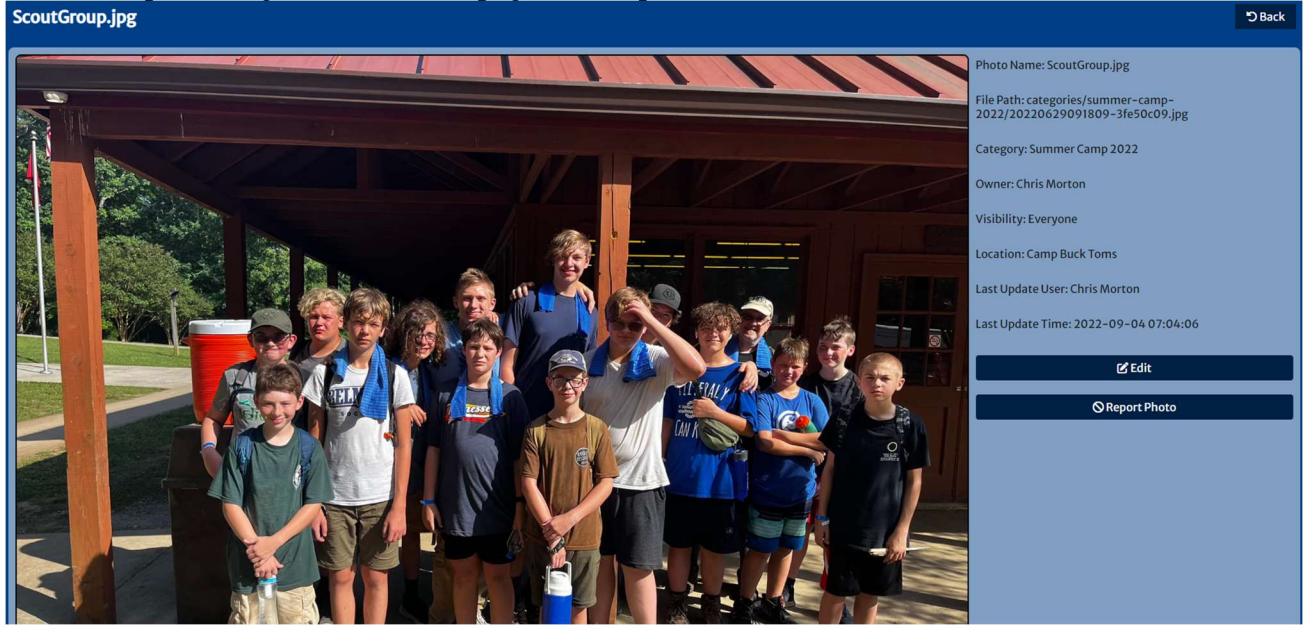

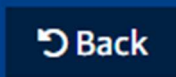

To go back on any of the screens, use the **button** button located in the upper right-hand corner.

## **III. Creating A New Category**

1) Go to the main screen of the Gallery. Quickest way to do that is click the Gallery button on the Nav bar.

# 2) Click the  $\left\vert \right\vert$  + Add New Category button

- 3) Fill in the name you want to call it. It is suggested for events to use <Location><Date including Year>
- 4) Set the visibility to Everyone.

5) Hit the Save button. You should have a new category on the main screen that looks like this

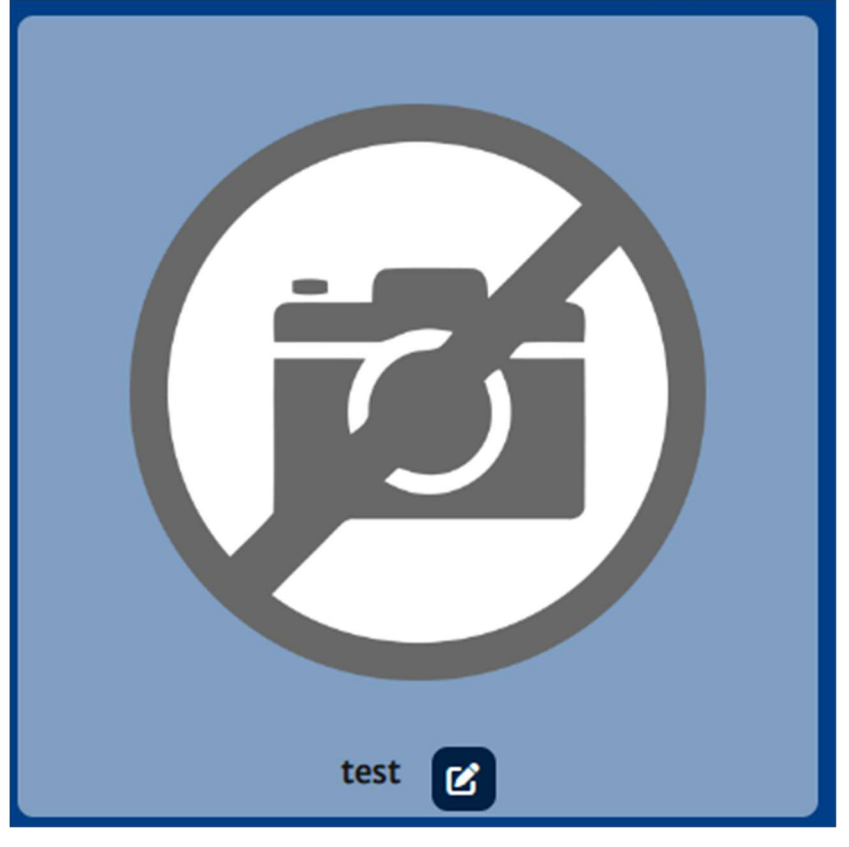

## IV. Uploading Photos

- 1) Before you upload your photos you will want to make sure that you have a category to load them into. If the category does not already exist, see the Creating a New Category section to get started.
- 2) Go to the main screen of the Gallery. Quickest way to do that is click the Gallery button on the Nav bar.

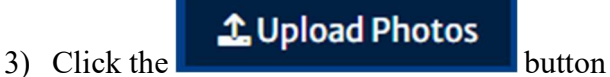

- 4) On the upload screen, click the Choose Files button and pick up to 20 photos to upload.
- 5) Select the category you want these photos to be stored in.
- 6) Click the Upload button.

## V. Set Category Photo

1) Go to the main screen of the Gallery. Quickest way to do that is click the Gallery button on the Nav bar.

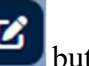

- 2) On the category you would like to set a photo for, click the button.
- 3) Under the Category Photo dropdown, you can select a photo that you want to show as the category photo.
- 4) Click Save.

## VI. Update Category Name

- 1) Go to the main screen of the Gallery. Quickest way to do that is click the Gallery button on the Nav bar.
- 2) On the category you would like to set a photo for, click the button.
- 3) Edit the Category Name.
- 4) Click Save.

## VII. Edit Photo Information

- 1) Go to the main screen of the Gallery. Quickest way to do that is click the Gallery button on the Nav bar.
- 2) Click on the category and then the photo you want to edit.

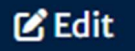

- $3)$  Click on the **B** Edit button
- 4) On the Edit Photo screen, you can change the following:
	- a. Photo Name No spaces are allowed in the name
	- b. Visibility To hide the photo, change it from Everyone to anything else. You will not be able to see this photo again until an Administrator reenables it.
	- c. Category
	- d. Location Set a location of where the photo was taken.
- 5) Click Save

### VIII. Report Photo

- 1) Go to the main screen of the Gallery. Quickest way to do that is click the Gallery button on the Nav bar.
- 2) Click on the category and then the photo you want to report.

### **Q** Report Photo

- 3) Click on the **button**.
- 4) Fill out the concern box
- 5) Click Save. This sends an email to the administrators to take action on this photo.